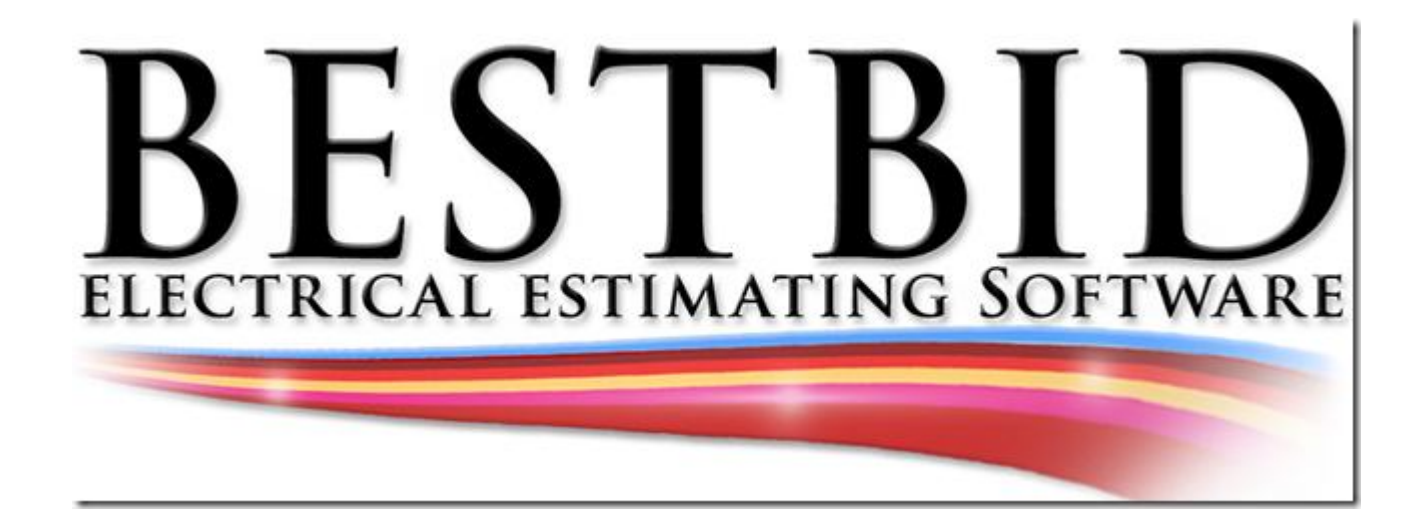

## **Thanks for joining the Best Bid Team**

We are here to help you, so send us an email with any questions that may arise to stevelgriffin@hotmail.com

I will be your assistant.

Steve Griffin

Attached will be some additional help files, download instructions and a quick start guide.

Your license will come in the second email. You have 15 days to enter it so there is no rush.

You can download the software from the following link:

V12 Download Link

http://patches.bestbidestimating.net/BestBidv12New/publish.htm

When the file opens use the bottom file only

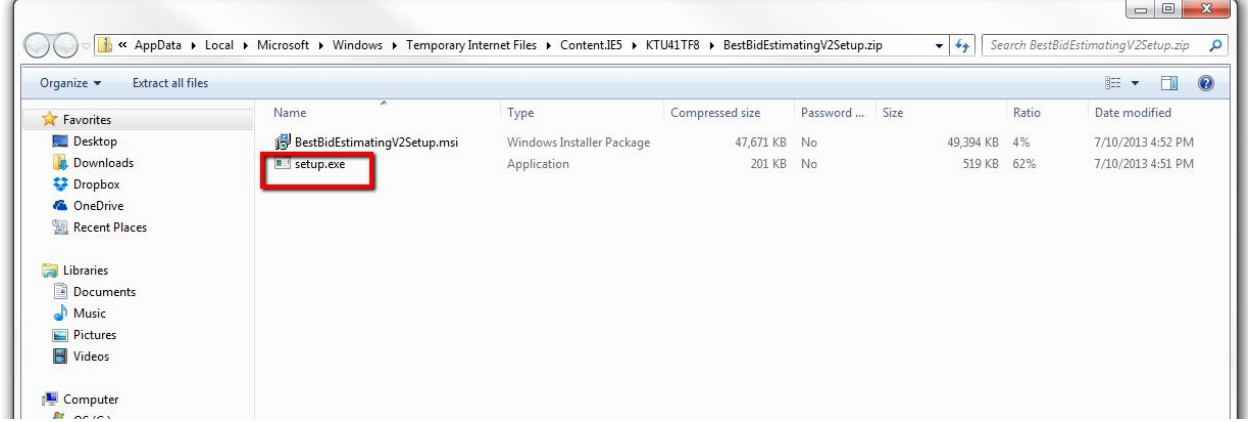

If the link does not open in the email just copy and paste into your browser.

**Note: It is best to copy and paste the link into your browser.**

Please send us the following information so we can create your account. WE CAN NOT SET UP AN ACCOUNT WITHOUT THE FOLLOWING INFO

01.Name 02.Address 03.Phone 04.The email address that you would like your license sent to

We have 15 days to create your account before your temp license expires so no need to be in a big hurry.

Next copy and paste your license into the software. From there you are finished.

Please download and review the Quick Start Video. Another great video is www.bestbidestimating.com/x.html

The II.zip: Will be your installation instructions on how to download the software

The QS.zip: Will be the quick start. Shows how to work the software without all of the details.

The tv: Will be your video training

The user name and password will be: admin p@ssword

View the following: www.bestbidestimating.com/II.zip www.bestbidestimating.com/QS.zip http://tv.bestbidestimating.net

After reviewing the information, please let me know and we can schedule a walk through on the software, to answer any questions that you may have.

The only thing to remember is:

Select a button Lighting, Switches, Receptacle etc.

When you select a button it will take you to a screen. This screen will show any COMPLETED assemblies for this estimate. The first time you open it up it will be blank.

To start (and this is with every assembly) select NEW, which is a piece of paper in the top tool bar. This starts a new record.

After you enter your qty. just hit save on the top tool bar.

That is all you need to remember.

NOTE: Sometimes your security blocks the software from running. If this is the case you will receive a C path Error. If you get the error just run as administrator. Right click on the Best Bid Icon Go to properties Select compatibility Choose Run as Administrator Apply This will correct the issue.

## Regards

--

Steve Griffin BestBid Software Solutions 877-213-7741